| Wish WooCommerce Integration - User Guide |
|-------------------------------------------|
|                                           |
|                                           |
|                                           |
|                                           |
|                                           |

by CedCommerce Products Documentation

| 1. | . Overview                                               | 3  |
|----|----------------------------------------------------------|----|
| 2. | . Retrieve API Credentials From the Wish Sandbox Account | 3  |
| 3. | . Wish Configuration Settings                            | 5  |
| 4. | . Manage Profiles                                        | 9  |
|    | 4.1. Add a New Profile                                   | 10 |
|    | 4.2. Edit the Existing Profile                           | 13 |
|    | 4.3. Delete the Profiles                                 | 14 |
|    | 4.4. Enable the selected Disabled Profiles in Bulk       | 16 |
|    | 4.5. Disable the selected enabled Profiles in Bulk       | 17 |
| 5. | . Manage Products                                        | 18 |
|    | 5.1. Assign the Profile to the Product                   | 19 |
|    | 5.2. Remove the Assignment of the Profile                | 20 |
|    | 5.3. Upload the Selected Products                        | 21 |
|    | 5.4. Update Inventory of the Selected Products           | 22 |
|    | 5.5. Update Price of the Selected Products               | 23 |
|    | 5.6. Enable the Selected Products on Wish                | 24 |
|    | 5.7. Disable the Selected Products on Wish               | 25 |
|    | 5.8. Update the Selected Products on Wish                | 26 |
| 6. | Bulk Action                                              | 27 |
|    | 6.1. Bulk Profile Assignment                             | 28 |
|    | 6.2. Bulk Product Upload                                 | 29 |
| 7. | . Others                                                 | 30 |

## 1. Overview

Wish.com is competing with the companies such as Walmart and Amazon. They are valued at between 3.5 and 5 billion dollars. Wish currently works with thousands of merchants serving millions of users globally.

Founded in 2011, Wish is a mobile e-commerce application based in San Francisco, California operating globally with a large presence in North America, Europe, Brazil, and China. It is the sixth largest e-commerce company in the world.

**WooCommerce Wish Integration** helps the **WooCommerce** store owner to synchronize inventory, price, and other product details for the product creation and its management between the **WooCommerce** store and the **Wish** marketplace.

This plug-in interacts with the Wish Marketplace to integrate the synchronized product listing between the **WooCommerce** and the **Wish** retailers. After installing the plug-in, the merchant can create the Wish Categories and the dependent attributes in the **WooCommerce** store.

Thus, it enables the merchant to configure the desired product category to the **WooCommerce** store for automatic submission of the selected product to the same category on the **Wish** website.

### Features of the extension are as follows:

- Synchronized Inventory and Profile Based Pricing: Inventory Synchronization at regular intervals. A product listing is established between WooCommerce and Wish. Profile-based price increase or decrease.
- Synchronized Product Editing: Besides adding the products, any product information changes made on the WooCommerce store reflects on the Wish website.
- **Profile based Product Upload**: Enables the admin to create the Profiles and assign it to the products to automate the product upload.
- **Bulk Upload System:** The merchant has the flexibility to upload any number of products on the Wish Web site using bulk product upload feature.
- Crons: Cron job automates the process of Inventory, Price and Order management.
- Creation of WooCommerce Orders: The newly placed orders on the Wish Web site are automatically created in the WooCommerce store with all the required details as it is on the Wish Web site.
- Error Notification: If an error occurs while products uploading, then it gets listed on the page.
- Archive and Unarchive Products: Merchants can close and reopen the products on the Wish website using Archive and Unarchive feature.

### 2. Retrieve API Credentials From the Wish Sandbox Account

Once the extension is successfully installed in the WooCommerce store, the **Wish** menu appears on the left navigation bar of the Admin Panel. The merchant has to fill out the API credentials on the **WISH CONFIGURATION** page of the admin panel.

The user has to log in the Wish Seller account to obtain the following API credentials:

- Client Id
- Client Secret

After obtaining the details, the merchant has to copy all of them one by one from the Wish Seller account and paste it one by one to the **WISH CONFIGURATION** page of the admin panel of the store.

#### To retrieve the API credentials

1. Go to the Wish Seller Panel https://sandbox.merchant.wish.com/(https://sandbox.merchant.wish.com/) link.

The login page appears as shown in the following figure:

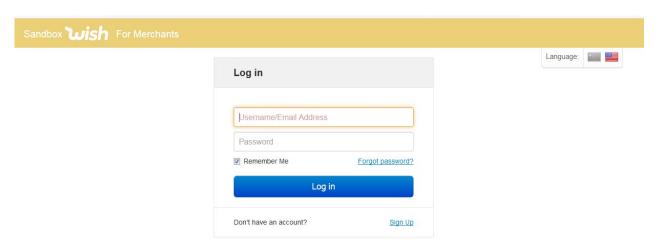

- 2. Enter the login credentials, and then click the Log in button.
- 3. In the right-upper corner, click the **Account** menu. A menu appears as shown in the following figure:

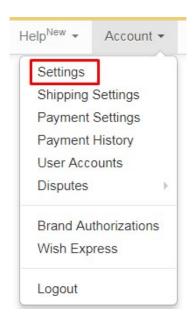

- 4. Click Settings.
- 5. In the left navigation panel, click the **API Settings** menu. The Page appears as shown in the following figure:

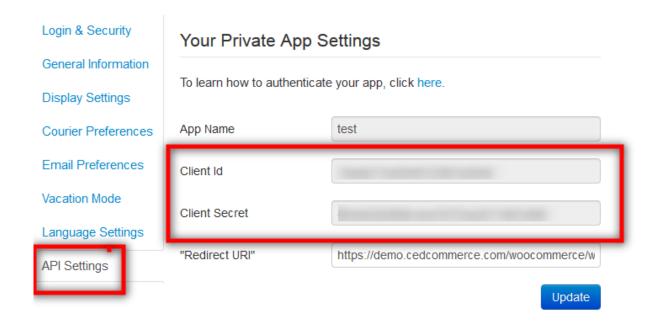

- 6. Copy the Client Id value and the Client Secret value.
- 7. Save the corresponding values in some text editor or the in Word file to use it later on while setting up the configuration settings.

# 3. Wish Configuration Settings

Once the extension is successfully installed in the WooCommerce store, the **Wish** menu appears on the left navigation bar of its Admin Panel. The merchant has to first create a seller account in the Wish seller panel. Once the seller account is created and is approved by Wish, the store owners can get the **API credentials from the https://sandbox.merchant.wish.com(https://sandbox.merchant.wish.com)** 

**link as mentioned in the** Retrieve API Credentials from the Wish Sandbox Account section of the doc. **Hence, the store owners** can use the Wish **API credentials provided by Wish** while setting up the Wish Configuration settings in the **WooCommerce store Admin** panel.

To set up the configuration settings in the WooCommerce Admin panel

- 1. Go to the **WooCommerce Admin** panel.
- 2. On the left navigation bar, click the **Wish** menu.

  The menu appears as shown in the following figure:

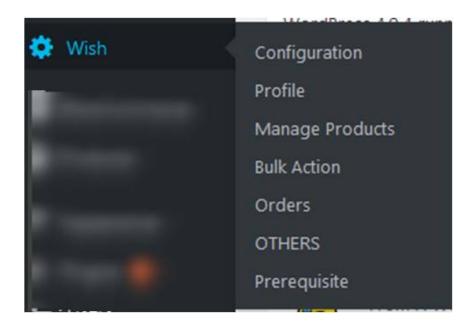

## 3. Click Configuration.

The menu moves to the left navigation bar, below Wish as shown in the following figure:

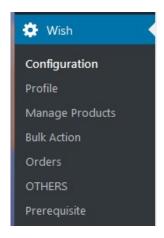

The **WISH CONFIGURATION** page appears as shown in the following figure:

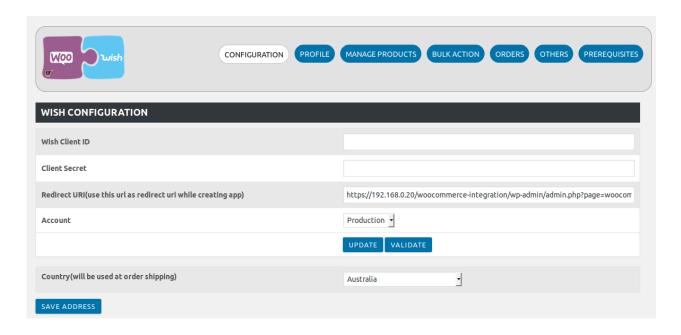

- 4. In the Wish Client ID box, enter the Client ID value copied from the Wish Sandbox account.
- 5. In the Client Secret box enter the Client Secret value copied from the Wish Sandbox account.
- 6. In the Redirect URI box, enter the Redirect URI.
- 7. In the **Account** list, select the **Sandbox** option.
- 8. Click the **UPDATE** button.

The entered credentials are saved and a success message appears as shown in the following figure:

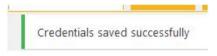

9. Click the **VALIDATE** button.

The **Request for Permission** page appears as shown in the following figure:

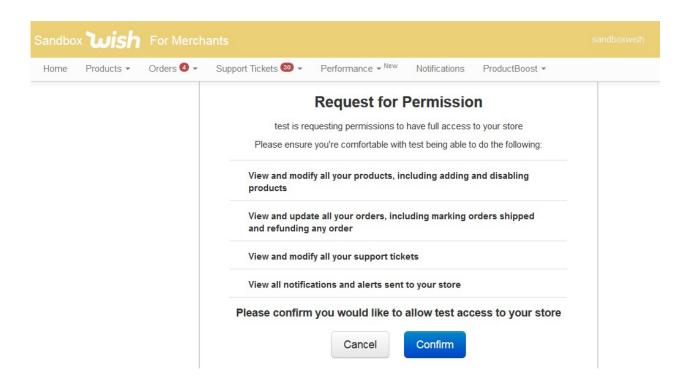

### 10. Click the Confirm button.

A confirmation dialog box appears as shown in the following figure:

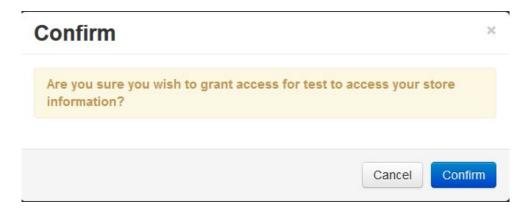

### 11. Click the Confirm button.

The view is redirected back to the **WISH CONFIGURATION** page of the Wish WooCommerce Integration as shown in the following figure:

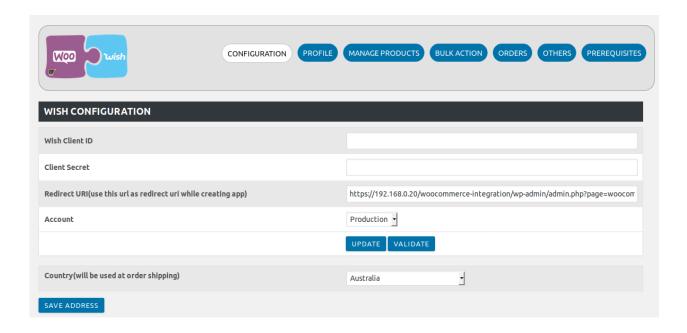

# 4. Manage Profiles

Profile-based product uploading provides the admin a facility to create a group of the required products those have common meta-keys, and then upload those products at one go through uploading that profile (created group). In other words, admin can create a new profile and assign it to the group of those products, and then upload the profile on Wish; it saves the time of making the same changes in each meta-keys of each and every product.

It means, rather than making the changes in the common meta-keys of each and every product, admin can create a profile and assign it to all the products having common meta-keys, and thus make the changes in the meta-keys available on the profile page.

While creating and editing the profile, admin can select the product and the corresponding meta-keys. These meta-keys are applicable to all the products that are assigned to the profile.

### Admin can perform the following tasks:

- Add new profile(https://docs.cedcommerce.com/woocommerce/wish-woocommerce-integration-user-guide/?section=add-a-new-profile-27)
- Edit the existing profile(https://docs.cedcommerce.com/woocommerce/wish-woocommerce-integration-user-guide/?section=edit-the-existing-profile-37)
- Delete the profiles(https://docs.cedcommerce.com/woocommerce/wish-woocommerce-integration-user-guide/?section=delete-the-profiles-18)
- Enable the Profiles(https://docs.cedcommerce.com/woocommerce/wish-woocommerce-integration-user-guide/?section=enable-the-selected-disabled-profiles-in-bulk-3)
- Disable the Profiles(https://docs.cedcommerce.com/woocommerce/wish-woocommerce-integration-user-guide/?section=disable-the-selected-enabled-profiles-in-bulk-4)

## 4.1. Add a New Profile

### To add a new profile

- 1. Go to the WooCommerce Admin panel.
- 2. On the left navigation bar, click the Wish menu.
  - A Submenu appears below the **Wish** menu as shown in the following figure:

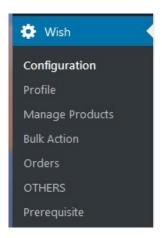

### 3. Click Profile.

### OR

In the right panel, click the **PROFILE** tab.

The **PROFILES** page appears as shown in the following figure:

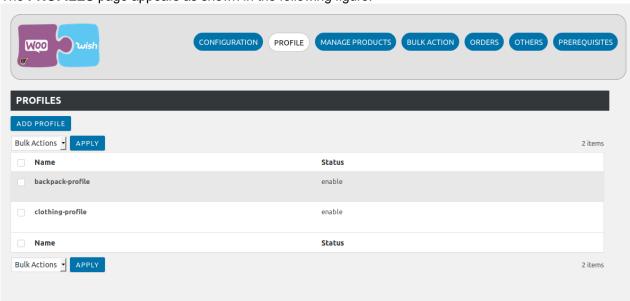

4. Click the **ADD PROFILE** button.

The page appears as shown in the following figure:

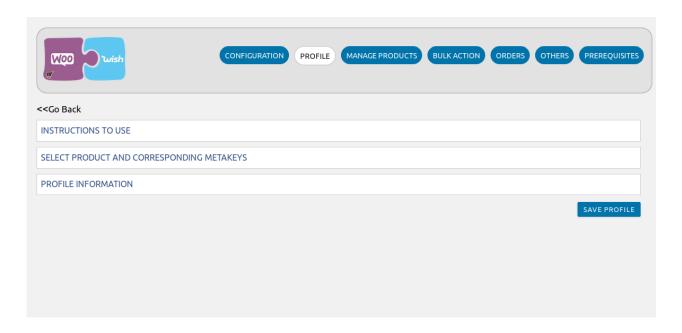

Note: Click the INSTRUCTION TO USE tab, to view the instruction.

5. Click the SELECT PRODUCT AND CORRESPONDING METAKEYS tab.

The section appears as shown in the following figure:

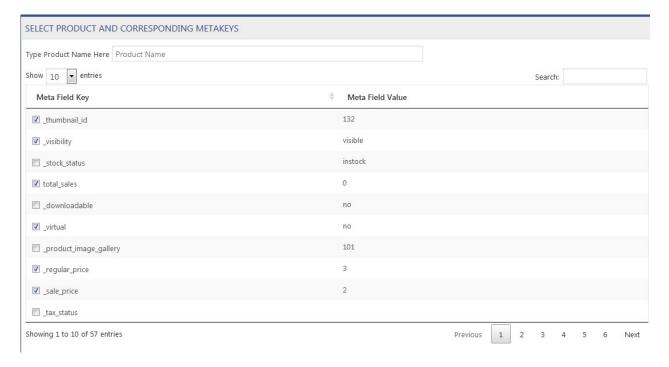

6. In the **Type Product Name Here** box, enter the required product name to get the attributes of the entered product name.

Note: Enter the initial of the product and a list appears. Select the required one from the list.

- 7. In the Meta Field Key column, select the check boxes associated with the required meta-keys.
- 8. Scroll down to the **PROFILE INFORMATION** tab, and then click the tab. The section appears as shown in the following figure:

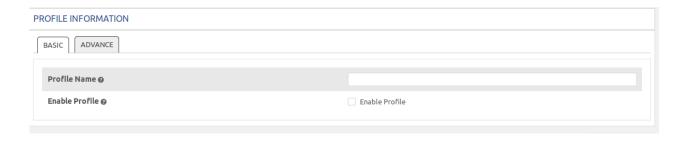

## Following two tabs appear:

- BASIC
- ADVANCE
- 9. Click the BASIC tab.
- 10. Under **BASIC**, do the following steps:
  - a. In the **Profile Name** box, enter the name of the profile.
  - b. Select the check-box associated with the **Enable Profile** field.
- 11. Click the **ADVANCE** tab.

The page appears as shown in the following figure:

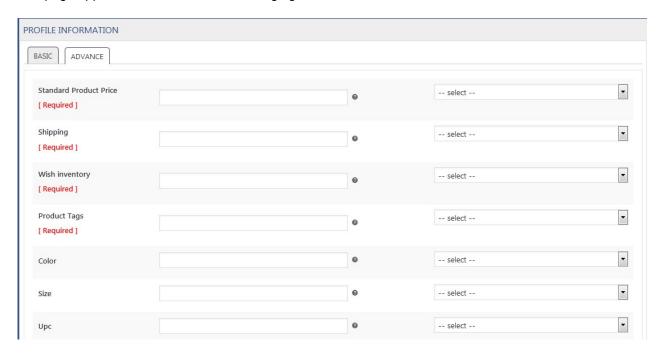

The meta-keys selected under the **Select Product And Corresponding MetaKeys** section are listed in the select list field that appears next to the text boxes as shown in the following figure:

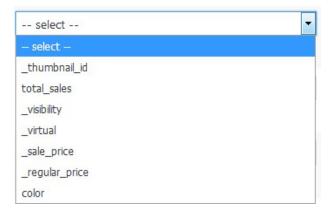

a. In the select list associated with the Standard Product Price box, select the required meta key.
 OR

In the **Standard Product Price** box, enter the required value.

**Note**: The value entered in the box is applicable to all the products assigned to the profile. Whereas, selecting the meta key from the list selects the individual value of the individual product.

- b. Similarly, enter the values in the other mandatory fields and other fields if required.
   Note: These meta-keys are applicable to all the products, the profile is assigned to. Leave the field empty if the specific value is required based on a specific product.
- 12. Click **SAVE PROFILE** button.

The created profile is saved.

# 4.2. Edit the Existing Profile

To edit the existing profile

- 1. Go to the WooCommerce Admin panel.
- 2. On the left navigation bar, click the Wish menu.

A Submenu appears below the Wish menu as shown in the following figure:

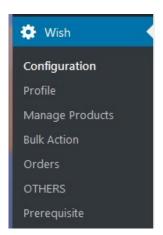

3. Click Profile.

OR

In the right panel, click the PROFILE tab.

The PROFILES page appears as shown in the following figure:

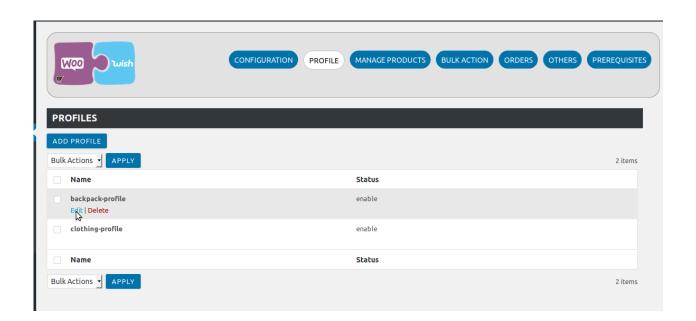

- 4. Move the cursor over the required profile to edit.

  The Edit and the Delete links appear as shown in the figure.
- 5. Click the **Edit** link.

The page appears as shown in the following figure:

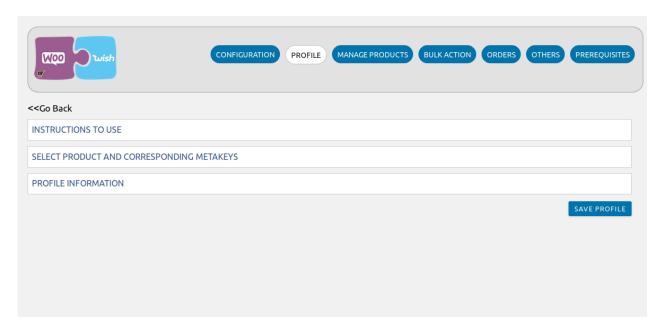

- 6. Click the **SELECT PRODUCT AND CORRESPONDING METAKEYS** tab and/ or the **PROFILE INFORMATION** tab as per the requirement.
- 7. Make the changes in the required section, and then click the **SAVE PROFILE** button. The changes are saved.

## 4.3. Delete the Profiles

## To delete the single profile

- 1. Go to the WooCommerce Admin panel.
- 2. On the left navigation bar, click the **Wish** menu.

A Submenu appears below the Wish menu as shown in the following figure:

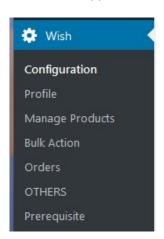

### 3. Click Profile.

### OR

In the right panel, click the **PROFILE** tab.

The **PROFILES** page appears as shown in the following figure:

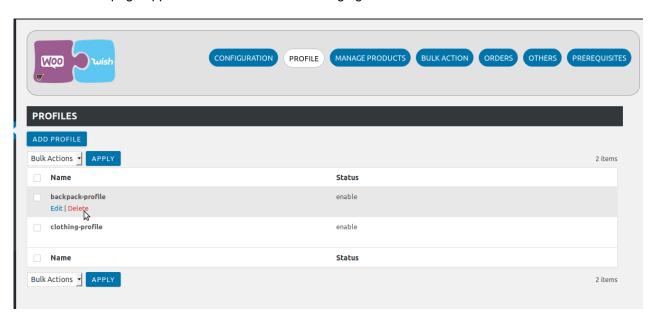

- 4. Move the cursor over the required profile to edit.

  The Edit and the Delete links appear as shown in the figure.
- 5. Click the **Delete** link.

The profile is deleted.

Admin can also delete more than one profiles in bulk through the **Bulk Action**.

### To delete the selected profiles in bulk

1. Go to the WooCommerce Admin panel.

2. On the left navigation bar, click the Wish menu.

A Submenu appears below the **Wish** menu as shown in the following figure:

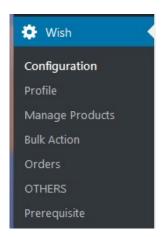

3. Click Profile.

#### OR

In the right panel, click the PROFILE tab.

The **PROFILES** page appears as shown in the following figure:

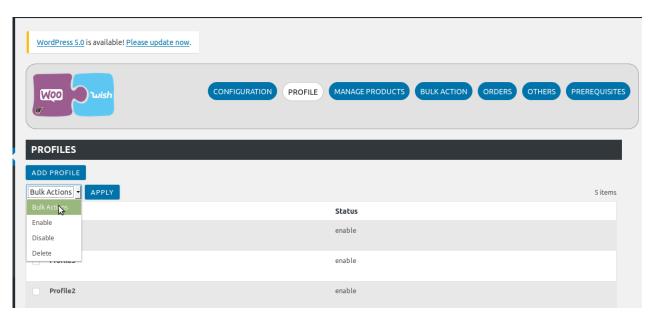

- 4. Select the check boxes associated with the required profiles.
- 5. In the Bulk Actions list, select Delete.
- 6. Click the **Apply** button.

A confirmation dailog box appears.

7. Click the **OK** button.

The selected profiles are deleted.

## 4.4. Enable the selected Disabled Profiles in Bulk

To enable the selected disabled profiles in bulk

- 1. Go to the WooCommerce Admin panel.
- 2. On the left navigation bar, click the Wish menu.

A Submenu appears below the **Wish** menu as shown in the following figure:

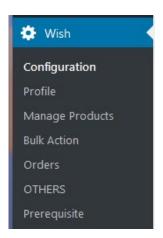

3. Click Profile.

#### OR

In the right panel, click the **PROFILE** tab.

The **PROFILES** page appears as shown in the following figure:

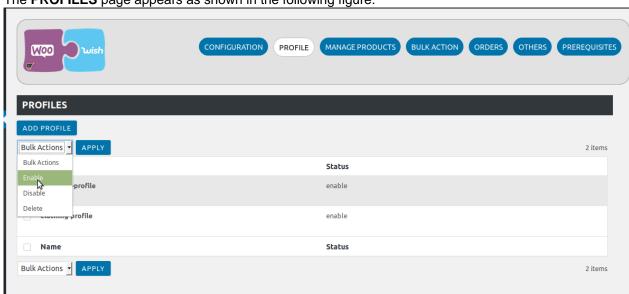

- 4. Select the check boxes associated with the required profiles to be enabed.
- 5. In the **Bulk Actions** list, select **Enable**.
- 6. Click the **Apply** button.

A confirmation dialog box appears.

7. Click the **OK** button.

The selected profiles are enabled.

## 4.5. Disable the selected enabled Profiles in Bulk

To disable the selected enabled profiles in bulk

1. Go to the WooCommerce Admin panel.

2. On the left navigation bar, click the Wish menu.

A Submenu appears below the Wish menu as shown in the following figure:

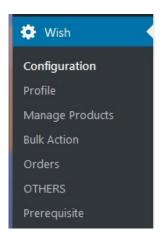

#### 3. Click Profile.

### OR

In the right panel, click the PROFILE tab.

The **PROFILES** page appears as shown in the following figure:

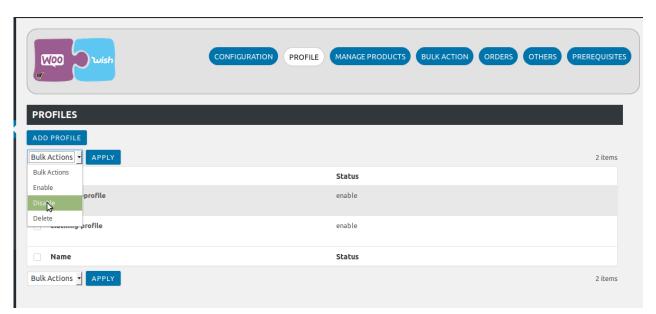

- 4. Select the check boxes associated with the required profiles to be disabled.
- 5. In the **Bulk Actions** list, select **Disable**.
- 6. Click the **Apply** button.

A confirmation dialog box appears.

7. Click the **OK** button.

The selected profiles are disabled.

# 5. Manage Products

Admin can view all the products details such as the assigned profile name, product selling price, and the product inventory.

### Admin can perform the following tasks:

- Assign the profile to the product(https://docs.cedcommerce.com/woocommerce/wish-woocommerce-integration-user-guide/?section=assign-the-profile-to-the-product-5)
- Remove the assignment of the profile(https://docs.cedcommerce.com/woocommerce/wish-woocommerce-integration-user-guide/?section=remove-the-assignment-of-the-profile-11)
- Upload the selected products to Wish.com(https://docs.cedcommerce.com/woocommerce/wish-woocommerce-integration-user-guide/?section=upload-the-selected-products-5)
- Update Inventory of the Selected Products(https://docs.cedcommerce.com/woocommerce/wish-woocommerce-integration-user-guide/?section=update-inventory-of-the-selected-products-2)
- Update Price of the Selected Products(https://docs.cedcommerce.com/woocommerce/wish-woocommerce-integration-user-guide/?section=update-price-of-the-selected-products-2)
- Enable the selected products on Wish.com(https://docs.cedcommerce.com/woocommerce/wish-woocommerce-integration-user-guide/?section=enable-the-selected-products-on-wish)
- Disable the selected products on Wish.com(https://docs.cedcommerce.com/woocommerce/wish-woocommerce-integration-user-guide/?section=disable-the-selected-products-on-wish)
- Update the selected products on Wish.com(https://docs.cedcommerce.com/woocommerce/wish-woocommerce-integration-user-guide/?section=update-the-selected-products-on-wish)

# 5.1. Assign the Profile to the Product

To assign the profile to the product

- 1. Go to the WooCommerce Admin panel.
- 2. On the left navigation bar, click the **Wish** menu.

  A Submenu appears below the **Wish** menu as shown in the

A Submenu appears below the **Wish** menu as shown in the following figure:

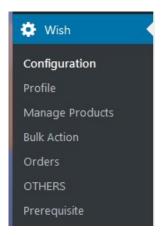

3. Click Manage Products.

OR

In the right panel, click the **MANAGE PRODUCTS** tab.

The **MANAGE PRODUCTS** page appears as shown in the following figure:

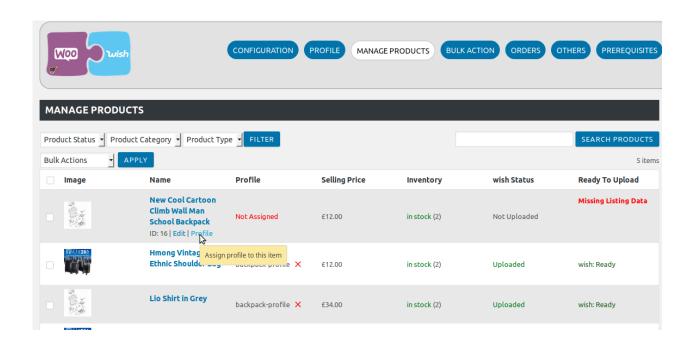

- 4. Move the cursor over the required product to assign the selected profile. The the **Profile** link appear as shown in the figure.
- 5. Click the **Profile** link.

A dialog box appears as shown in the following figure:

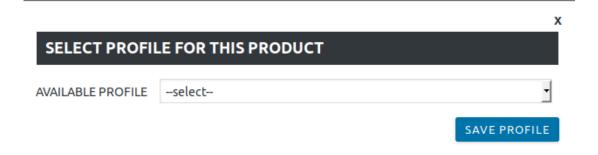

- 6. In the AVAILABLE PROFILE list, select the profile to assign it to the individual product.
- 7. Click the **SAVE PROFILE** button.

The profile is assigned to the product.

# 5.2. Remove the Assignment of the Profile

To remove the assignment of the profile

- 1. Go to the WooCommerce Admin panel.
- 2. On the left navigation bar, click the Wish menu.

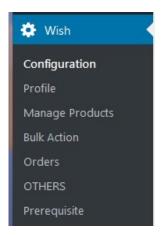

OR

In the right panel, click the MANAGE PRODUCTS tab.

The MANAGE PRODUCTS page appears as shown in the following figure:

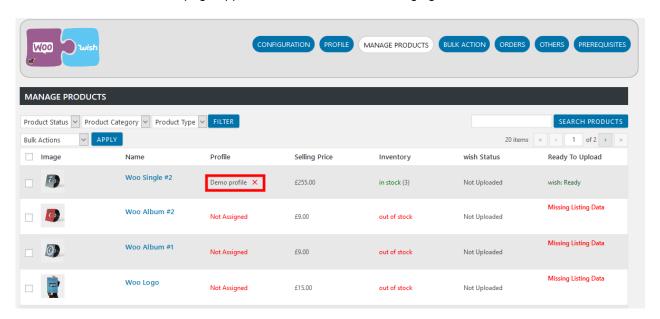

4. Scroll down to the required product.

The product from which the profile assignment needs to be removed.

5. In the **Profile** column of the required product, click the cross icon associated with the profile name as highlighted.

The assigned profile is removed from the product, and the **Not Assigned** link appears.

# 5.3. Upload the Selected Products

To upload the selected products to Wish.com

- 1. Go to the WooCommerce Admin panel.
- 2. On the left navigation bar, click the Wish menu.

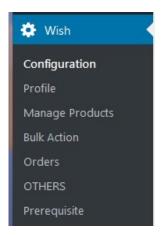

OR

In the right panel, click the MANAGE PRODUCTS tab.

The MANAGE PRODUCTS page appears as shown in the following figure:

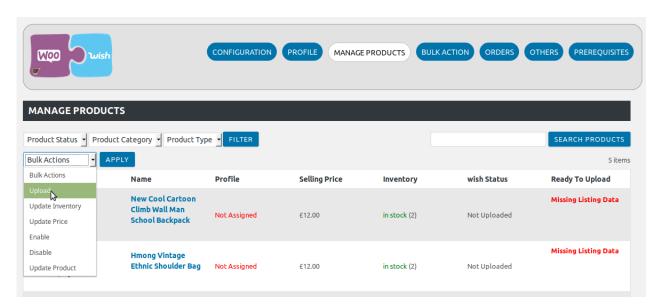

- 4. Select the check boxes associated with the required products to upload.
- 5. Click the **Arrow** button next to the **Bulk Actions** field, click **Upload**, and then click the **Apply** button. The selected products are uploaded and a success message appears.

# 5.4. Update Inventory of the Selected Products

To update inventory of the selected products uploaded on Wish

- 1. Go to the **WooCommerce Admin** panel.
- 2. On the left navigation bar, click the Wish menu.

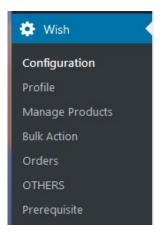

OR

In the right panel, click the MANAGE PRODUCTS tab.

The MANAGE PRODUCTS page appears as shown in the following figure:

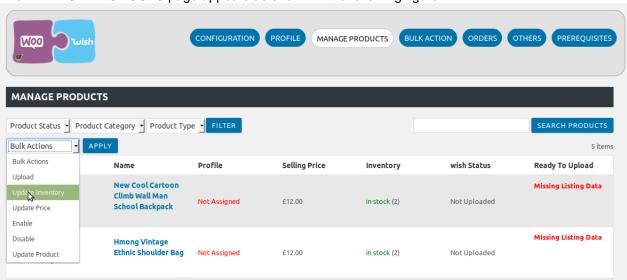

- 4. Select the check boxes associated with the required products to update the inventory of the selected products uploaded on Wish.
- Click the Arrow button next to the Bulk Actions field, click Update Inventory, and then click the APPLY button.

The inventories of the selected products are updated on Wish and a success message appears.

# 5.5. Update Price of the Selected Products

To update price of the selected products uploaded on Wish

- 1. Go to the WooCommerce Admin panel.
- 2. On the left navigation bar, click the Wish menu.

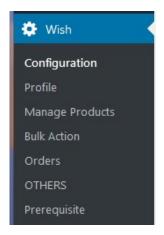

OR

In the right panel, click the MANAGE PRODUCTS tab.

The MANAGE PRODUCTS page appears as shown in the following figure:

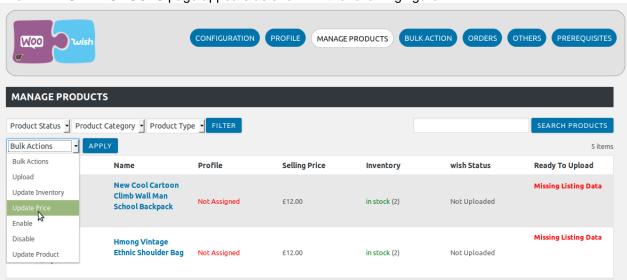

- 4. Select the check boxes associated with the required products to update the price of the selected products uploaded on Wish.
- Click the Arrow button next to the Bulk Actions field, click Update Price, and then click the APPLY button.

The prices of the selected products are updated on Wish .com and a success message appears.

## 5.6. Enable the Selected Products on Wish

To enable the selected products on Wish

- 1. Go to the WooCommerce Admin panel.
- 2. On the left navigation bar, click the Wish menu.

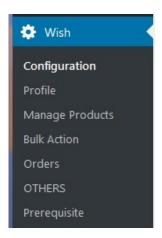

OR

In the right panel, click the MANAGE PRODUCTS tab.

The MANAGE PRODUCTS page appears as shown in the following figure:

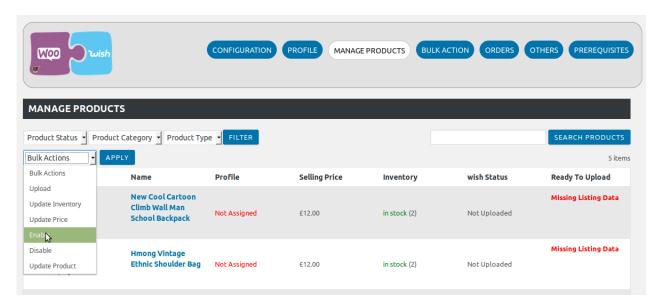

- 4. Select the check boxes associated with the required products to enable them on Wish.com.
- 5. Click the **Arrow** button next to the **Bulk Actions** field, click **Enable**, and then click the **APPLY** button. The selected products are enabled on Wish.com and a success message appears.

## 5.7. Disable the Selected Products on Wish

To disable the selected products on Wish

- 1. Go to the **WooCommerce Admin** panel.
- 2. On the left navigation bar, click the Wish menu.

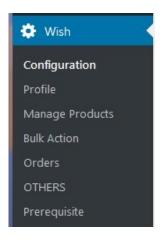

OR

In the right panel, click the MANAGE PRODUCTS tab.

The MANAGE PRODUCTS page appears as shown in the following figure:

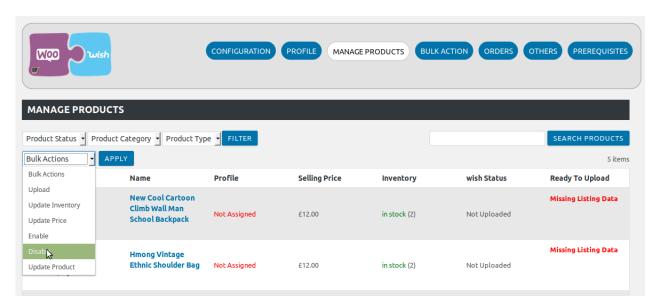

- 4. Select the check boxes associated with the required products to disable them on Wish.com.
- 5. Click the **Arrow** button next to the **Bulk Actions** field, click **Disable**, and then click the **APPLY** button. The selected products are disabled on Wish.com and a success message appears.

# 5.8. Update the Selected Products on Wish

To update the selected products on Wish

- 1. Go to the WooCommerce Admin panel.
- 2. On the left navigation bar, click the Wish menu.

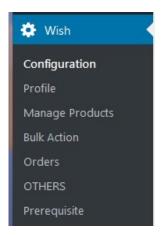

OR

In the right panel, click the MANAGE PRODUCTS tab.

The MANAGE PRODUCTS page appears as shown in the following figure:

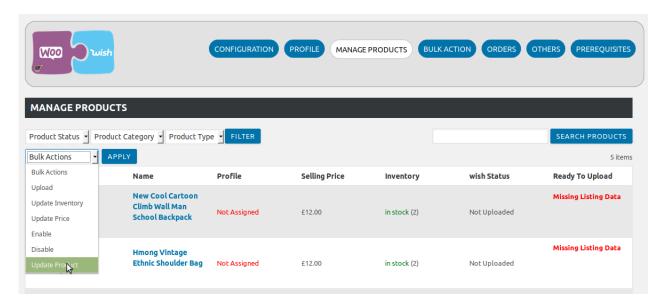

- 4. Select the check boxes associated with the required products to update the product details on Wish.com.
- 5. Click the **Arrow** button next to the **Bulk Actions** field, click **Update Product**, and then click the **APPLY** button.

The details of the selected products are updated on Wish.com and a success message appears.

## 6. Bulk Action

With the Bulk Action feature, the admin has an ability to perform the following Bulk actions:

Bulk Profile Assignment: Assigns the selected profile to the category. Thus, the selected profile is

- assigned to all the products that fall under the category.
- Bulk Product Upload: Uploads the selected products to Wish. Admin can select the required categories and products to upload and exclude the products not to upload on Wish.

# 6.1. Bulk Profile Assignment

### To perform bulk profile assignment

- 1. Go to the WooCommerce Admin panel.
- 2. On the left navigation bar, click the Wish menu.

A Submenu appears below the **Wish** menu as shown in the following figure:

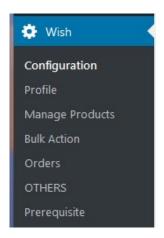

3. Click Bulk Action.

OR

In the right panel, click the **BULK ACTION** tab.

The **ASSIGN PROFILE TO CATEGORY** page appears as shown in the following figure:

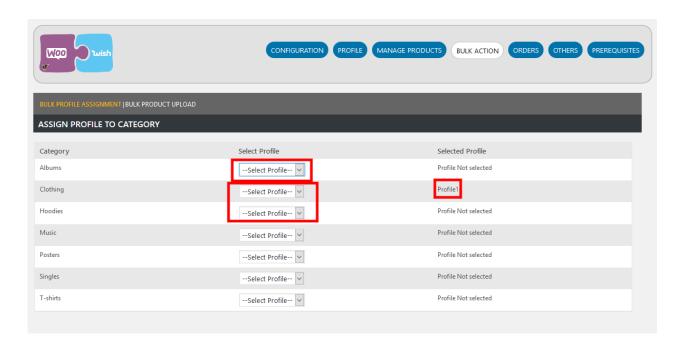

- 4. Scroll down to the category to assign the profile.
- 5. In the row of the required category, move to the Select Profile list.
- 6. In the **Select Profile** list, select the required profile.

  The selected profile is assigned to the category and a success message appears.

# 6.2. Bulk Product Upload

To upload the products in bulk

- 1. Go to the WooCommerce Admin panel.
- 2. On the left navigation bar, click the **Wish** menu.

A Submenu appears below the **Wish** menu as shown in the following figure:

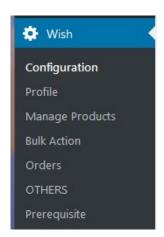

3. Click Bulk Action.

OR

In the right panel, click the **BULK ACTION** tab, and then click the **BULK PRODUCT UPLOAD** link. The **BULK UPLOAD** page appears as shown in the following figure:

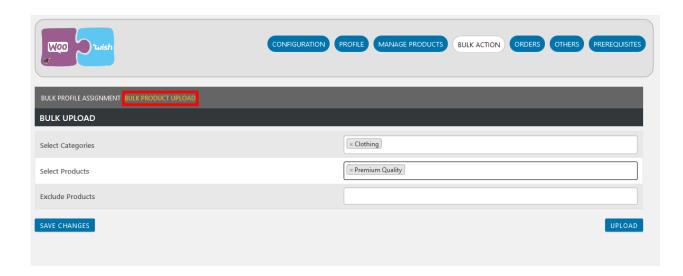

- 4. In the **Select Categories** box, click to select the required categories from the list.
- 5. In the **Select Products** box, click to select the required products from the list of products upload.
- 6. In the **Exclude Products** box, click to select the products from the list to hold back from product upload.
- 7. Click the **SAVE CHANGES** button to save the changes.
- 8. Click the **UPLOAD** button to upload the selected categories and products on Wish.

  The selected categories and the products are uploaded and a success message appears on the page.

## 7. Others

Admin can view and use the following information:

- Auto Acknowledge: Admin can use this information in case of auto-acknowledgment through cron.
- **Price And Inventory Syncing**: Admin can use this information while using WordPress-schedule to sync price and inventory on Wish.
- Send Error Reporting To Developer: This feature enables the admin to send error reports to a developer in case of any API failure or CRON failure.

### To use the information

- 1. Go to the WooCommerce Admin panel.
- 2. On the left navigation bar, click the Wish menu.
  - A Submenu appears below the **Wish** menu as shown in the following figure:

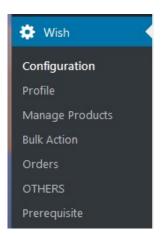

### 3. Click OTHERS.

OR

In the right panel, click the OTHERS tab.

The page appears as shown in the following figure:

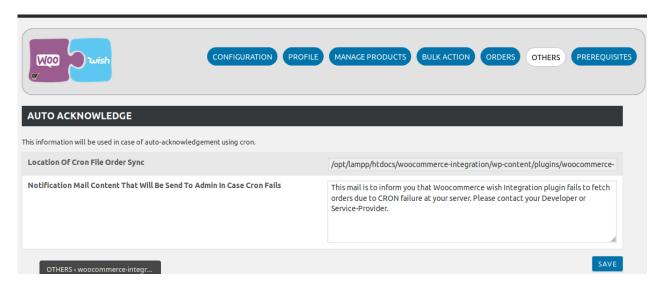

- 4. Under AUTO ACKNOWLEDGE, do the following steps based on requirements:
  - a. Use the provided path displayed in the **Location Of Cron File Order Sync** box to locate the Cron File for Order Synchronization.
  - b. In the **Notification Mail Content That Will Be Send To Admin In Case Cron Fails** box, enter the email content such as shown in the figure.
  - c. Click the **SAVE** button.
- 5. Scroll down to the PRICE AND INVENTORY SYNCING section.

The section appears as shown in the following figure:

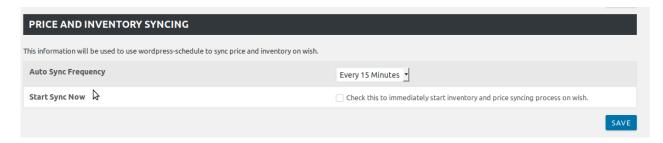

- 6. Under **PRICE AND INVENTORY SYNCING**, do the following steps based on requirements:
  - a. In the **Auto Sync Frequency** list, select the required period to schedule the auto synchronization of the Price and Inventory.

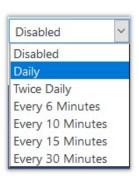

- b. In the **Start Sync Now** field, select the associated check box to immediately start inventory and price syncing process on Sears.
- c. Click the **SAVE** button.
- 7. Scroll down to the SEND ERROR REPORTING TO DEVELOPER tab.

The section appears as shown in the following figure:

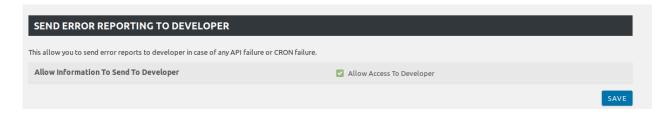

- 8. Under SEND ERROR REPORTING TO DEVELOPER, do the following step:
  - a. In the Allow Information To Send To Developer field, select the check box associated with the Allow Access To Developer text to send error reports to a developer in case of any API failure or CRON failure.
  - b. Click the SAVE button.